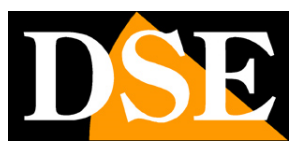

**Pagina**:1

# **Telecamere IP e NVR serie RK**

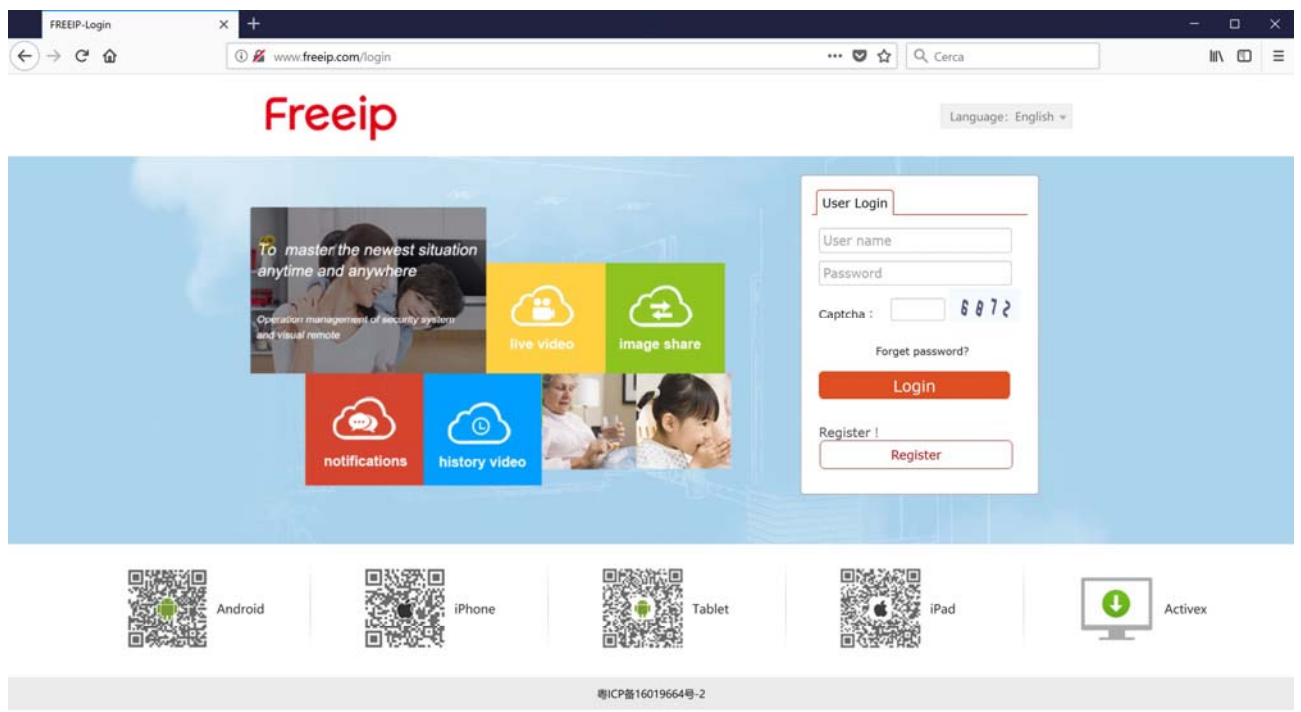

# Manuale accesso remoto con Server Cloud P2P FREEIP

Come creare un account Come effettuare il collegamento via Internet da computer Come effettuare il collegamento via Internet da cellulare/tablet

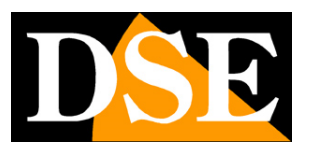

**Pagina**:2

# **Contenuto del manuale**

Le telecamere IP e gli NVR serie RK consentono di accedere facilmente via web utilizzando il server cloud P2P FREEIP. Grazie al server FREEIP non è necessario IP statico né configurazione delle porte del router per collegarsi via web. In questo manuale si spiega come utilizzare il server cloud con il computer e il celluare.

SERIE RK - TELECAMERE IP e NVR

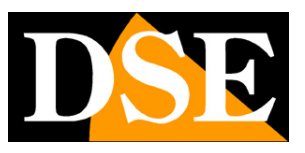

**Pagina**:3

# **Cenni su accesso da web diretto, senza server cloud**

Prima di analizzare il funzionamento del server cloud P2P conviene dare alcuni cenni su come ci si può collegare a un'apparecchiatura attraverso Internet senza usare alcun server, ma chiamando direttamente il proprio indirizzo IP su Internet.

Un impianto di telecamere IP e eventualmente NVR è posto in genere all'interno di una rete LAN collegata a Internet tramite un router come nel seguente schema

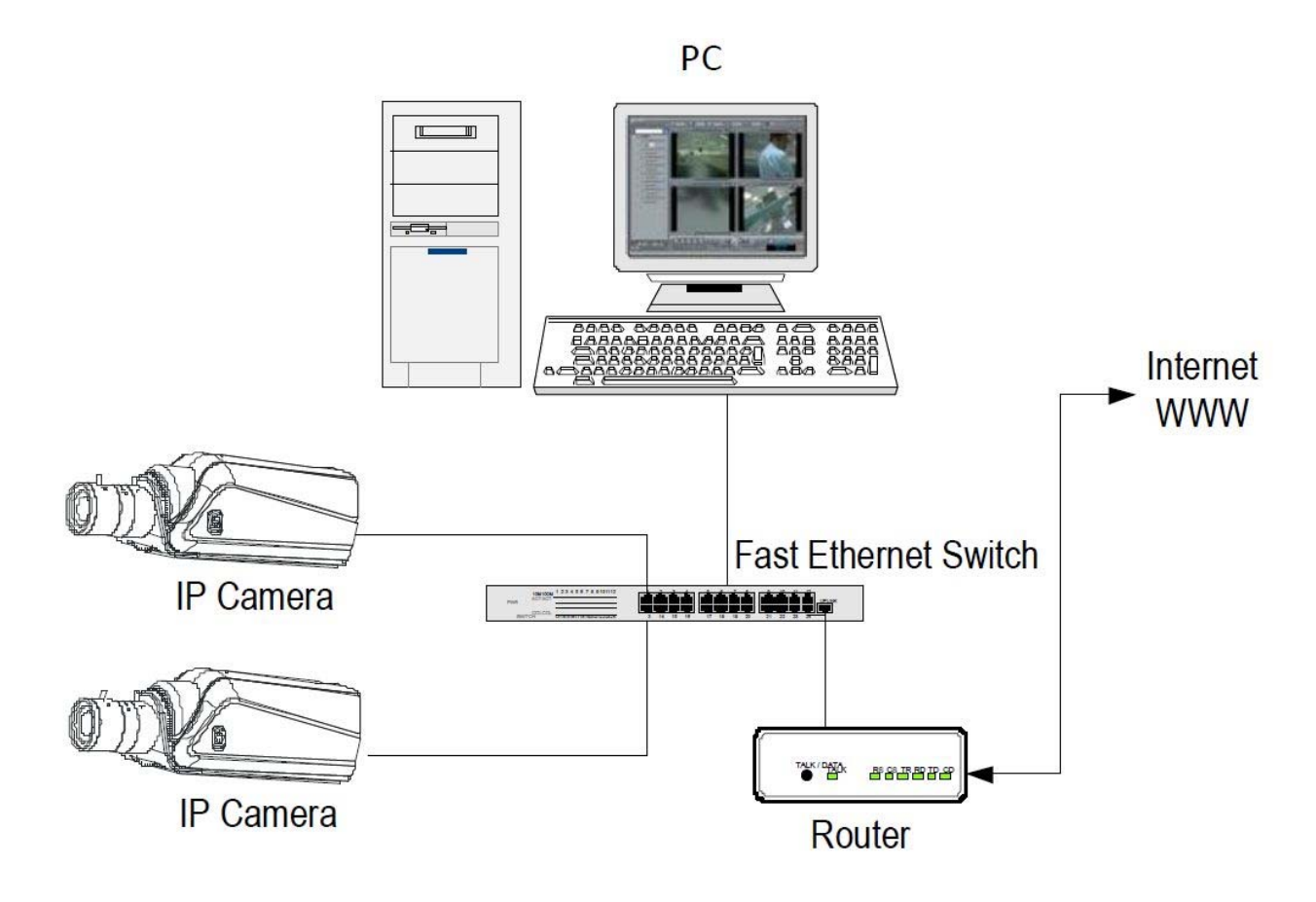

Se utilizzi un PC interno alla rete, gli indirizzi delle telecamere (in genere del tipo 192.168.XXX.XXX) sono direttamente raggiungibili. Se invece desideri stabilire la connessione attraverso Internet, utilizzando un PC posto in altra sede, gli indirizzi interni della tua rete non saranno più raggiungibili direttamente, in quanto l'unico indirizzo IP visibile dal web sarà quello che il tuo router avrà dal suo lato WAN ossia verso il mondo esterno di Internet.

Questo indirizzo è assegnato dal provider (ISP).

Se vuoi collegarti da Internet direttamente al tuo indirizzo IP è consigliabile ottenere dal provider un indirizzo fisso che si mantenga inalterato ad ogni connessione. Se non vi è la possibilità è

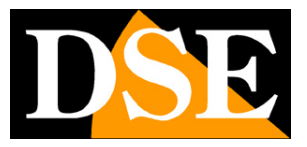

#### **Pagina**:4

necessario ricorrere a servizi DDNS.

Per conoscere l'indirizzo IP Internet che è assegnato al tuo router puoi usare un servizio online come www.mio-ip.it

Non è tuttavia sufficiente digitare nel browser l'indirizzo IP del router lato wan per poterti collegare al tuo dispositivo. Il router infatti funge da filtro e lascia cadere ogni chiamata esterna a cui non sia prima corrisposta una chiamata dall'interno della rete. Per poterti collegare con successo è perciò necessario inserire all'interno del router delle istruzioni di direzionamento porte che a seconda dei costruttori dei router vengono denominate NAT, PORT FORWARDING, PORT MAPPING etc.

In pratica occorre accedere alla configurazione del router e inserire le istruzioni in modo che questo diriga le chiamate in arrivo dall'esterno, verso l'indirizzo IP interno del dispositivo.

Il direzionamento si effettua solo per le porte di comunicazione che vengono utilizzate dal dispositivo e che troverai nella configurazione di rete.

Puoi consultare il manuale del router per avere istruzioni su come eseguire la mappatura.

L'accesso via web direttamente al proprio indirizzo IP comporta quindi diverse complessità che si possono evitare utilizzando il server cloud P2P descritto di seguito.

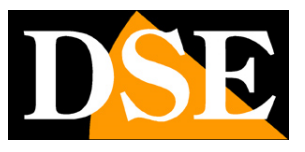

**Pagina**:5

# **Accesso da web con server cloud P2P**

L'accesso via web diretto, descritto nel capitolo precedente, può presentare diverse complessità per l'utente finale. Innanzitutto occorre ottenere dal provider Internet un indirizzo IP statico, cosa non sempre possibile e a volte costosa. In secondo luogo bisogna intervenire nella configurazione del router che può essere complicata e a volte anche non accessibile.

Fortunatamente il dispositivo serie RK che hai acquistato dispone di un server cloud P2P gratuito in rete che ti consente di accedere facilmente al tuo dispositivo attraverso il web, senza bisogno di possedere un IP statico e senza configurare il router.

Il cloud ti permette anche di collegarti a dispositivi collegati a Internet con un router cellulare, cosa impossibile in modalità diretta.

#### **IL SERVER CLOUD**

Per le telecamere e gli NVR serie RK è disponibile in rete il server CLOUD P2P al seguente indirizzo

### **www.freeip.com**

Nei capitoli che seguono ti spieghiamo come usare il server cloud e collegarti via Internet con il computer e il cellulare.

SERIE RK - TELECAMERE IP e NVR

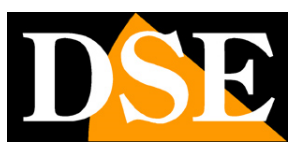

**Pagina**:6

# **Scopri se la tua telecamera o NVR supporta FreeIP**

Non tutti i dispositivi RK supportano l'app FreeIP.

Alcune telecamere e NVR/DVR serie RK, a seconda della versione del chip, utilizzano l'app IoVedo.RK per la quale esiste un manuale apposito.

Per sapere se il prodotto serie RK che hai acquistato supporta IoVedo.RK o FreeIP la cosa più semplice è controllare se sul prodotto è presente l'etichetta arancione IoVedo

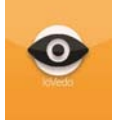

Se non trovi questa etichetta significa che il tuo dispositivo funziona con l'app FreeIP.

Se hai il dubbio che l'etichetta IoVedo sia stata rimossa, magari per ragioni estetiche, esiste un altro modo per sapere se la tua apparcchiatura supporta IoVedo.RK o FreeIP ed è collegandoti con il browser. Se non sai come collegarti con il browser Internet Explorer fai riferimento al manuale di installazione e configurazione dell'apparecchiatura.

Trovi le informazioni sulla app nella configurazione di rete avanzata, alla scheda P2P. Questa apparecchiatura ad esempio, supporta IoVedo.RK

SERIE RK - TELECAMERE IP e NVR

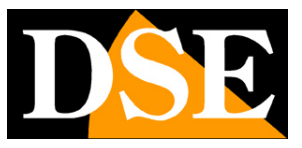

**Pagina**:7

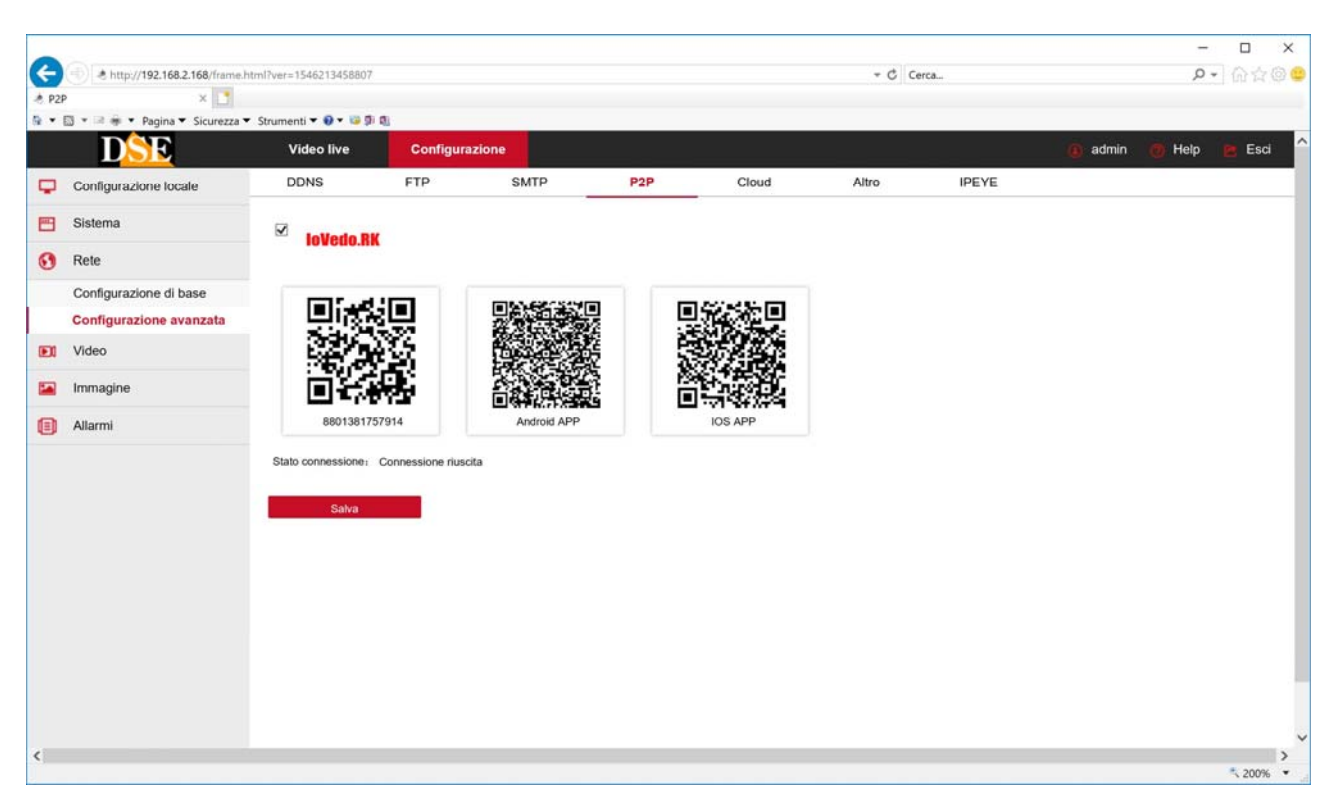

#### mentre quest'altra usa FreeIP

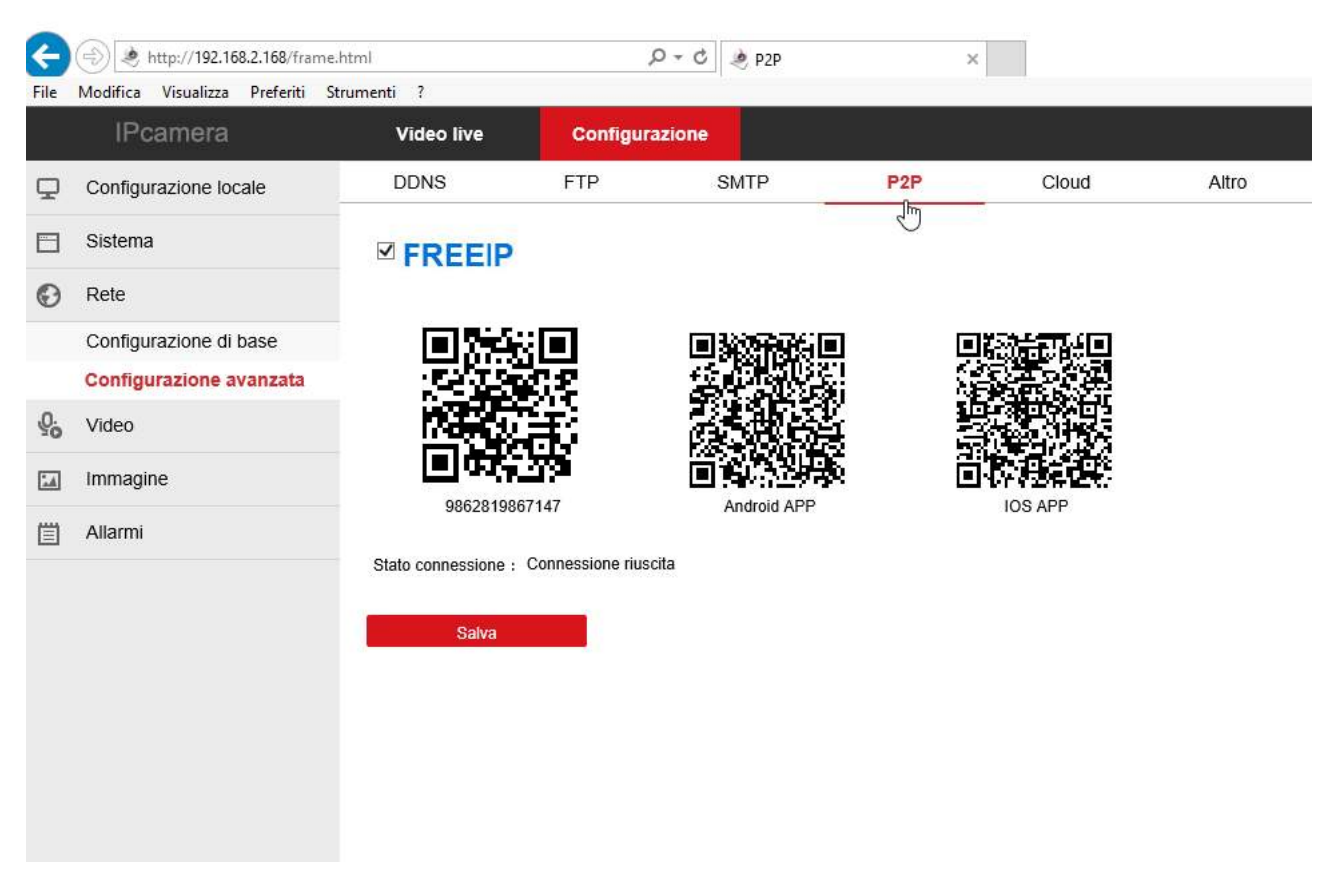

SERIE RK - TELECAMERE IP e NVR

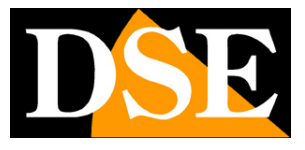

**Pagina**:8

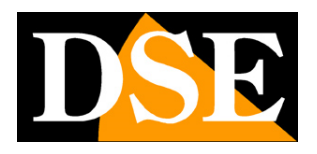

**Pagina**:9

# **Trova il seriale del dispositivo**

Ogni utilizzatore di una telecamera o di un NVR serie RK acquista insieme al prodotto la possibilità di fruire gratuitamente di un servizio CLOUD on-line per rendere il collegamento via Internet semplicissimo.

Grazie a questo servizio puoi collegarti via web da PC e da telefonino senza IP statico, senza servizi DDNS e senza configurare il router.

#### **IL SERVER CLOUD**

Per le telecamere e gli NVR serie RK è disponibile in rete il server CLOUD P2P al seguente indirizzo

### **www.freeip.com**

Per usare il server cloud ti occorre come prima cosa conoscere il numero di serie del tuo dispositivo.

#### **DOVE SI TROVA IL NUMERO DI SERIE DEL DISPOSITIVO**

Il dispositivo serie RK (telecamera o NVR) che hai acquistato è già registrato nel server FREEIP ed è contraddistinto da un numero di serie (S/N) univoco. Il numero di serie si trova sull'etichetta posta sulla telecamera o sotto l'NVR ed è composto da 13 cifre.

E' anche possibile leggere il numero di serie collegandosi al dispositivo con Internet Explorer, all'interno della finestra P2P.

Ad esempio nella foto qui sotto mostriamo il collegamento a una telecamera IP Serie RK.

Il seriale è il numero riportato sotto il QR code.

Nota che per usare il cloud P2P devi mettere la spunta sull'abilitazione P2P e verificare che compaia l'indicazione di connessione riuscita.

Se il server risulta disconnesso significa che il dispositivo non dialoga con la rete Internet. In questo caso, non proseguire e rivedi la configurazione di rete del tuo dispositivo seguendo il manuale di installazione.

SERIE RK - TELECAMERE IP e NVR

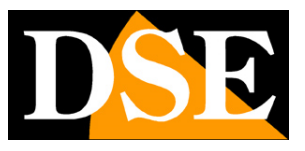

**Pagina**:10

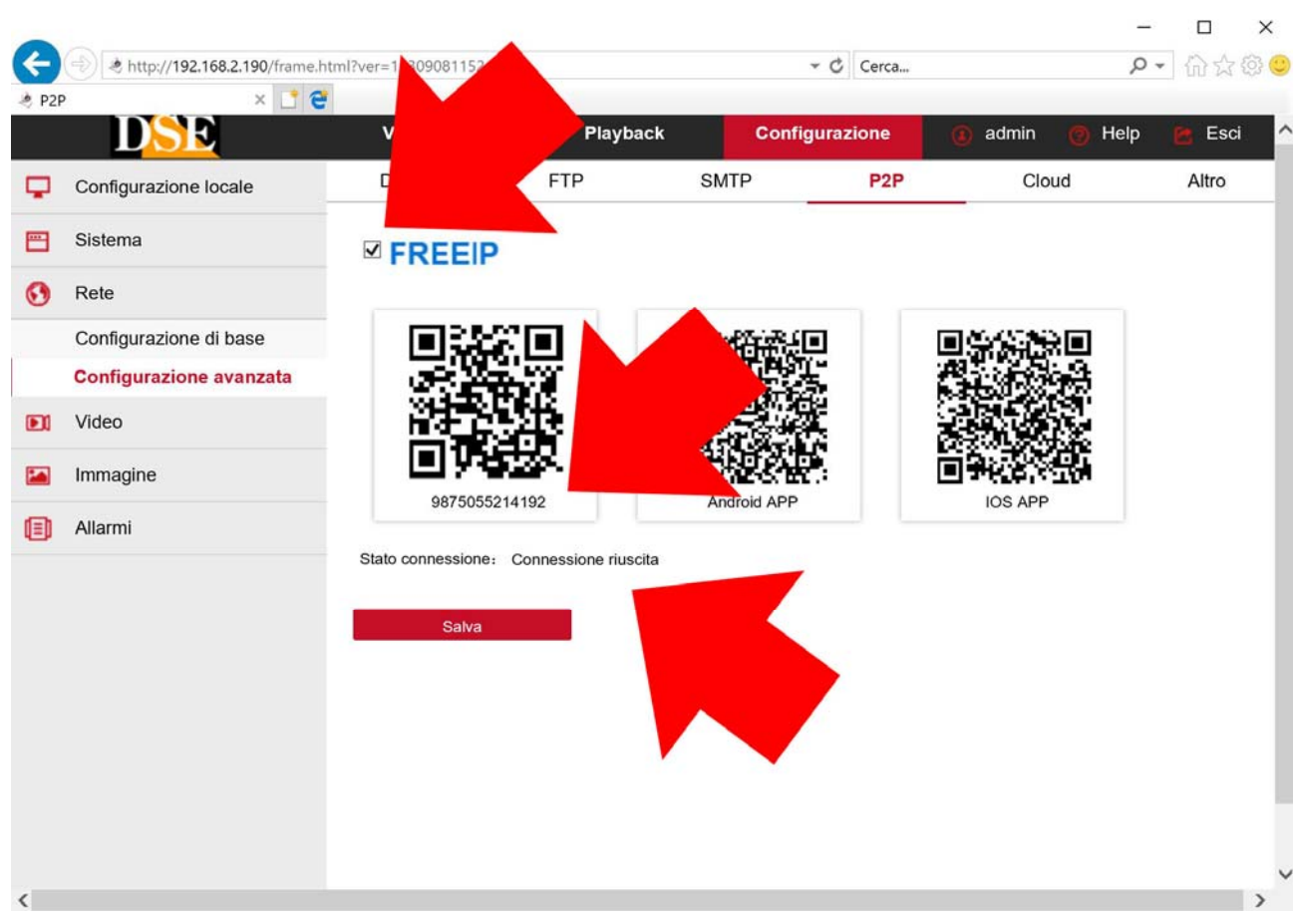

Se hai acquistato un kit wifi RKK puoi trovare il seriale anche nel menu del NVR, nella scheda NETWORK/P2P come mostrato nella foto qui sotto

SERIE RK - TELECAMERE IP e NVR

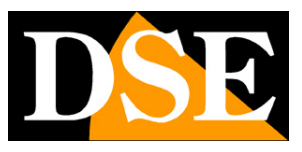

**Pagina**:11

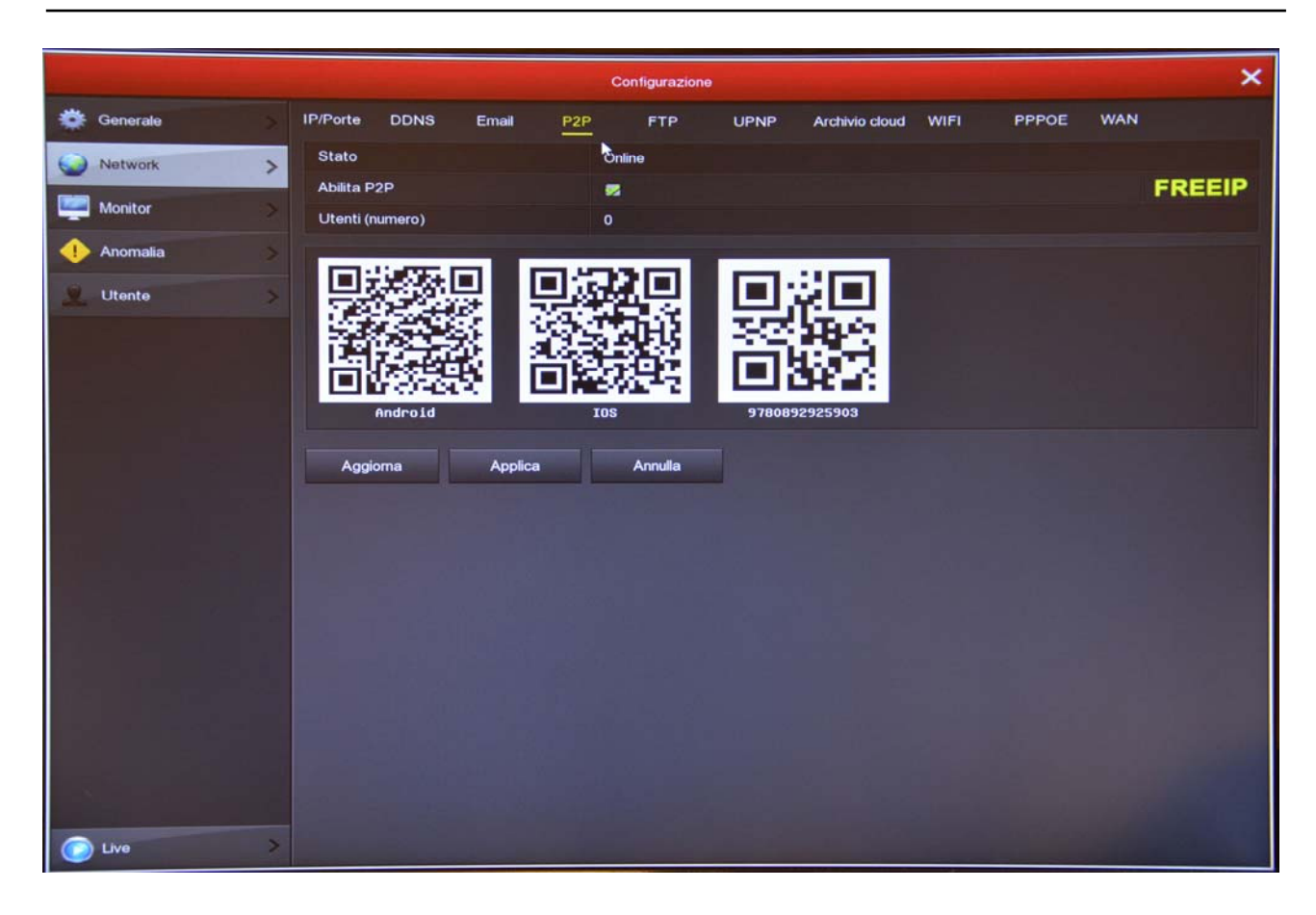

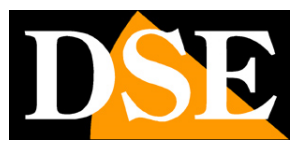

**Pagina**:12

# **Accesso remoto da computer**

Per usare il server cloud FREEIP devi registrarti. Puoi farlo con il computer o con il cellulare e l'APP FREEIP.

#### **REGISTRATI AL CLOUD CON IL PC**

Per registrarti da computer apri il browser **Internet Explorer** e collegati al sito www.freeip.com

ATTENZIONE: Devi usare il browser INTERNET EXPLORER e non altri browser come EDGE, CHROME, FIREFOX etc. Se hai Windows10 digita Internet Explorer nella casella di ricerca per poterlo lanciare.

Usa il pulsante REGISTER e segui le istruzioni per creare il tuo account. Dovrai riscrivere la cifra Captcha come appare sul monitor

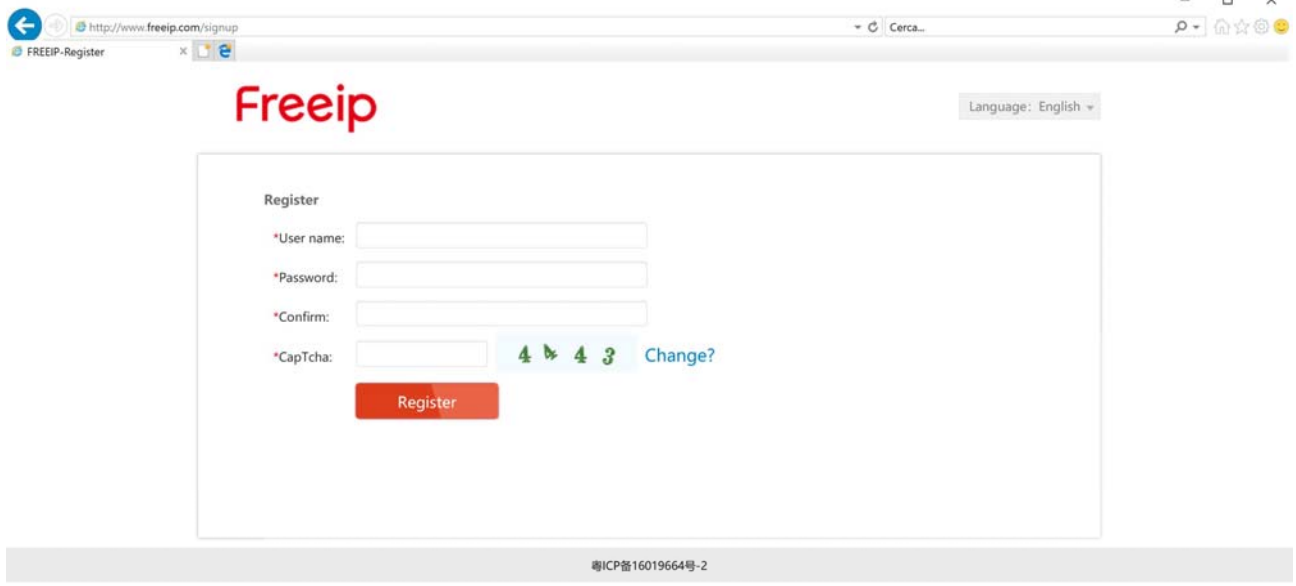

Puoi usare subito le credenziali che hai scelto per accedere al cloud

SERIE RK - TELECAMERE IP e NVR

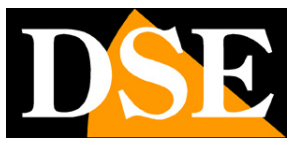

**Pagina**:13

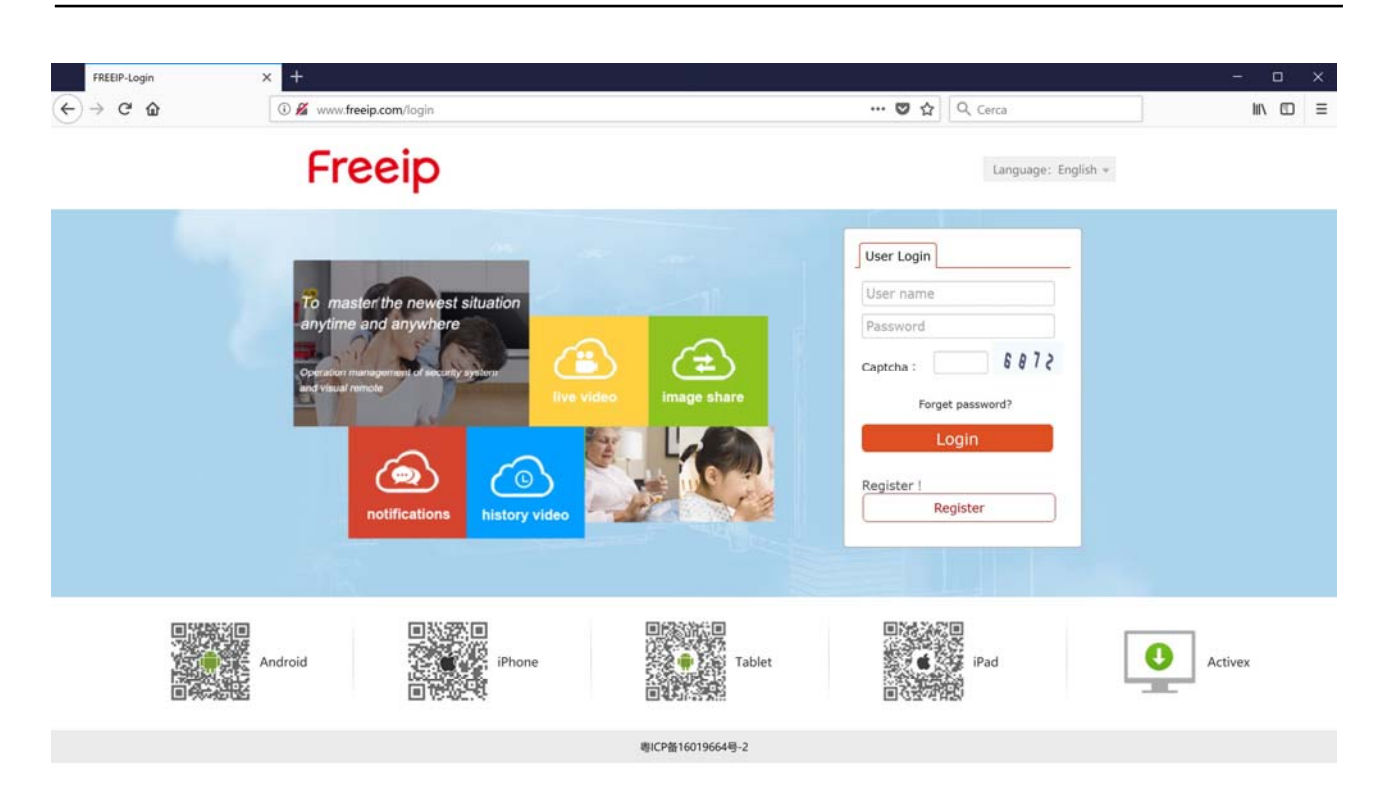

Per registrarti con il telefonino vedi più avanti la sezione sull'APP FREEIP.

SERIE RK - TELECAMERE IP e NVR

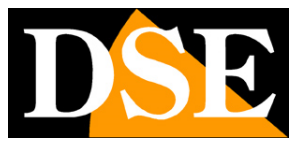

**Pagina**:14

#### **CARICA I TUOI DISPOSITIVI CON IL COMPUTER**

Se entri in FREEIP con le tue credenziali hai a disposizione un'area personale alla quale puoi accedere da computer con Internet Explorer oppure da telefonino con l'APP FREEIP.

Nella tua area personale puoi caricare i tuoi dispositivi. Puoi caricare diverse telecamere se ne hai più di una. Se hai un kit RKK è sufficiente registrare solo l'NVR.

Puoi caricare i dispositivi sia da computer che da telefonino. Non fa alcuna differenza perché il tuo spazio sul cloud è sempre lo stesso, indipendentemente dal dispositivo che usi per accedervi. Segui i passi seguenti per caricare il tuo dispositivo sul cloud con Internet Explorer

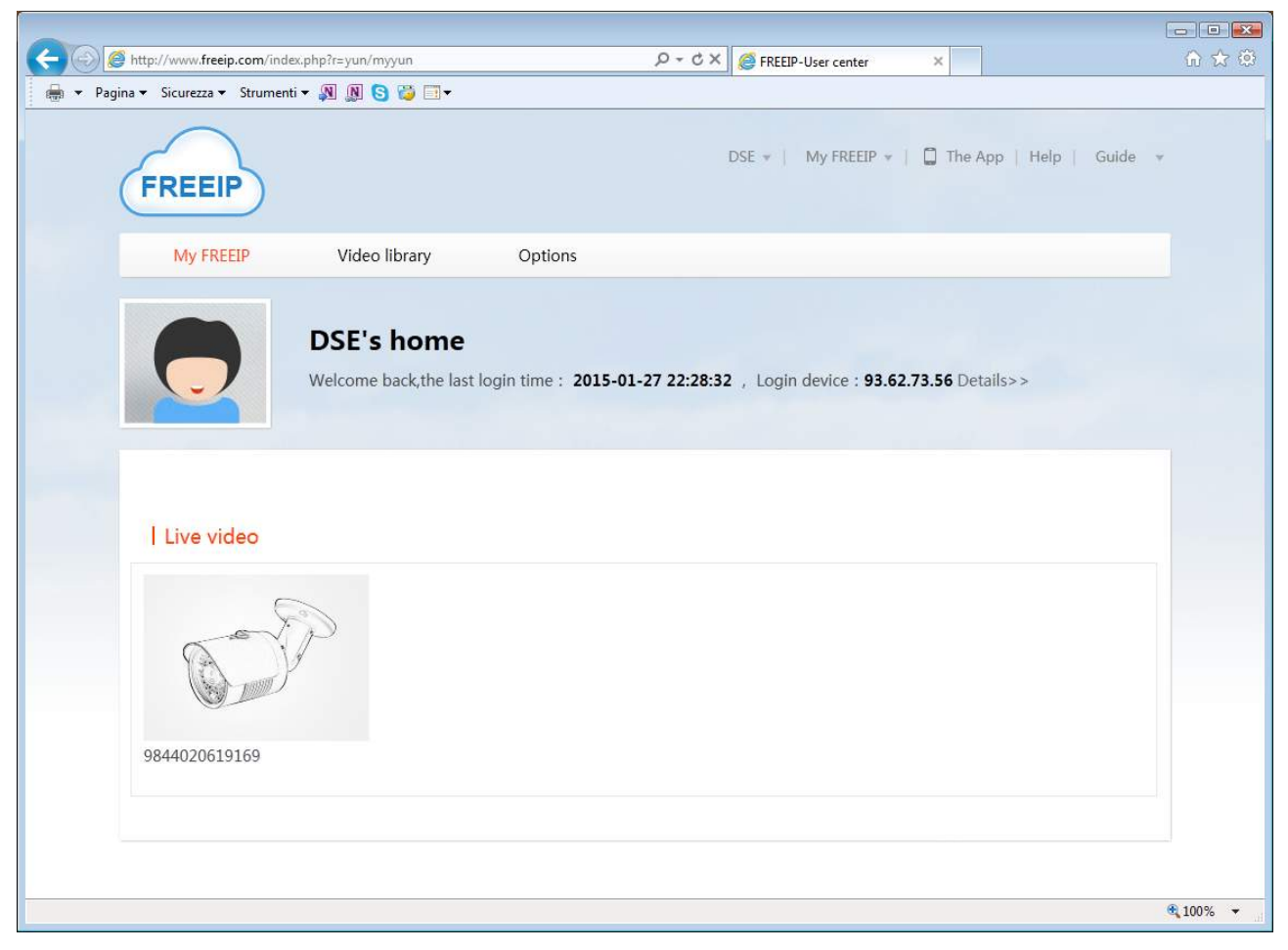

1 - In alto hai a disposizione una barra menu. Clicca OPTIONS per inserire il tuo dispositivo.

SERIE RK - TELECAMERE IP e NVR

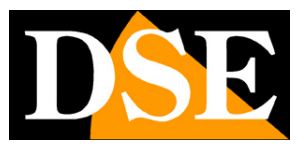

**Pagina**:15

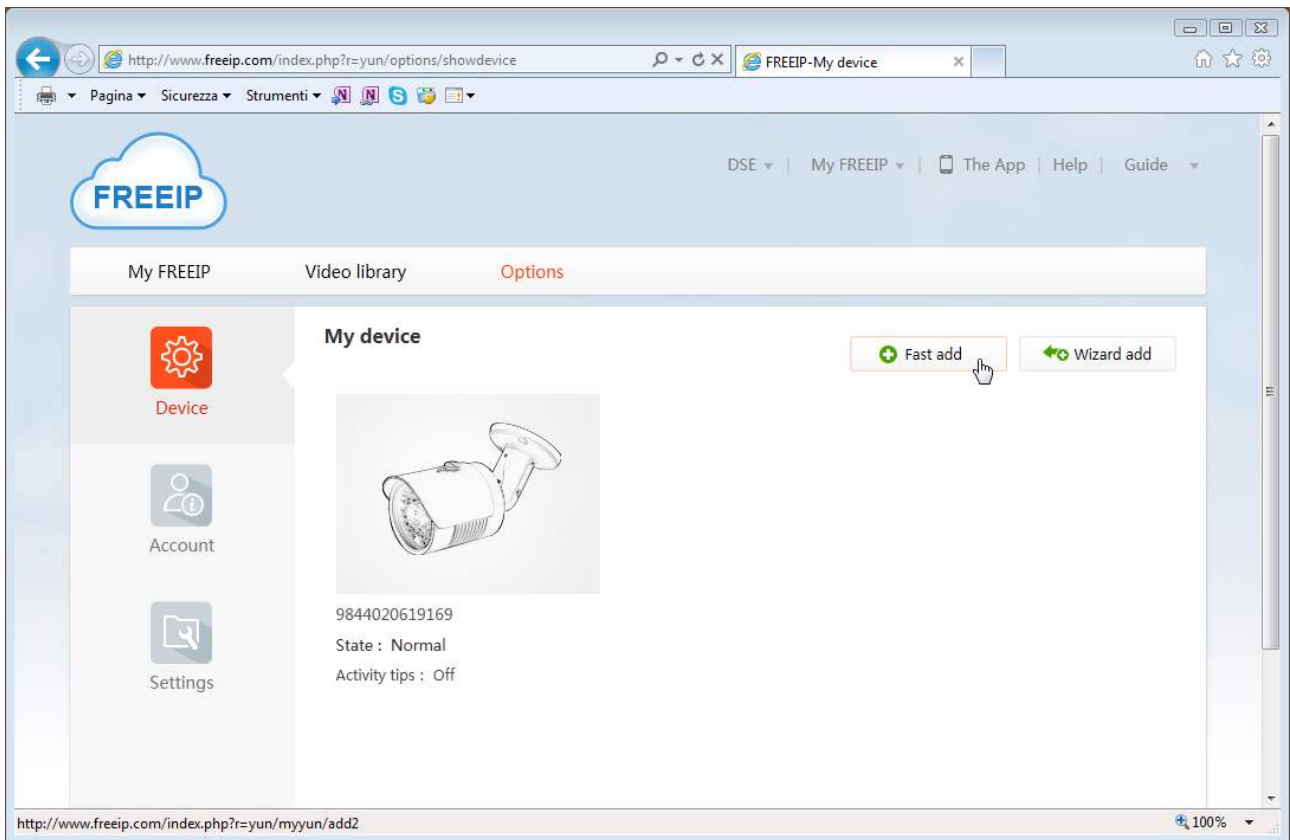

2 - Il modo più rapido per caricare un dispositivo sul cloud è cliccare FAST ADD e inserire il serial number della telecamera o del NVR.

SERIE RK - TELECAMERE IP e NVR

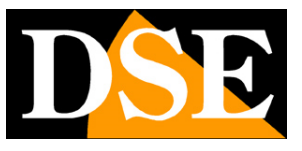

**Pagina**:16

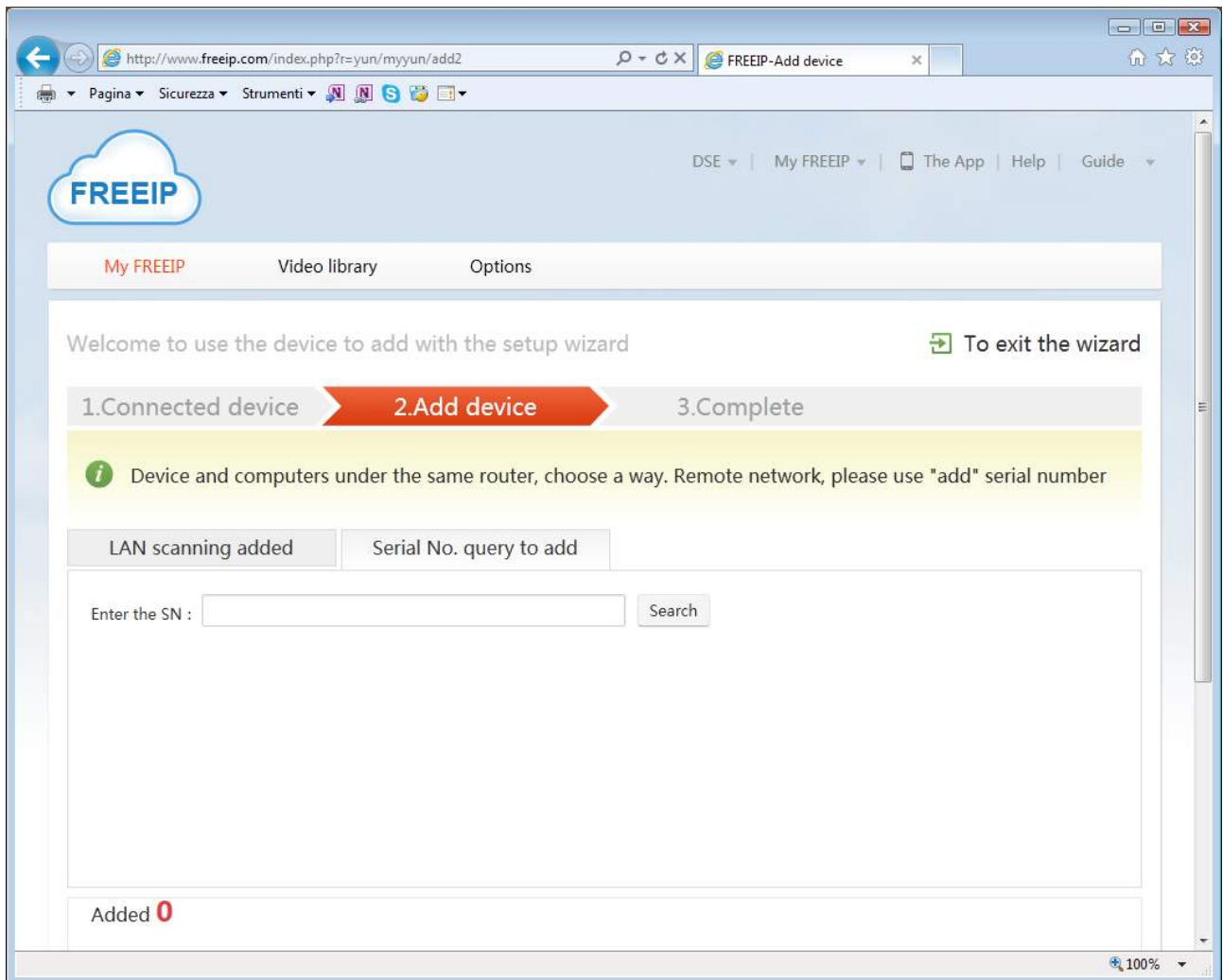

3 – Digita il seriale della tua apparecchiatura. Ti abbiamo mostrato dove si trova nel capitolo precedente.

#### **ACCEDI AI TUOI DISPOSITIVI CON IL COMPUTER**

Una volta caricato il dispositivo sul cloud FREEIP trovi la sua icona nella sezione VIDEO LIBRARY è puoi cliccare l'icona della telecamera o del NVR per avviare il collegamento.

SERIE RK - TELECAMERE IP e NVR

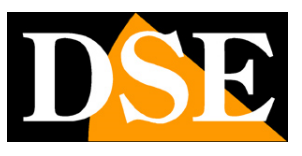

**Pagina**:17

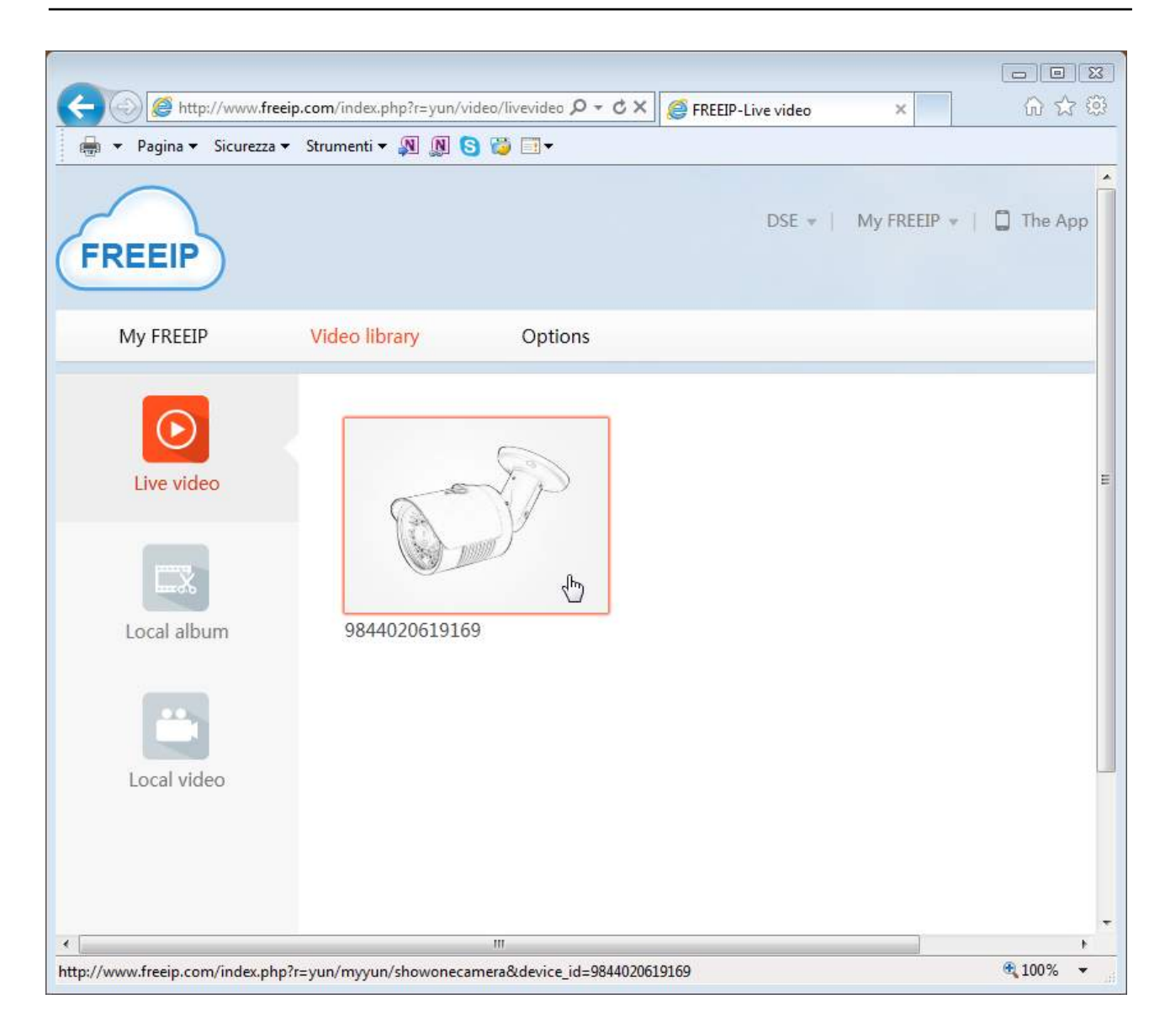

ATTENZIONE PLUGIN ACTIVEX: Alla prima connessione ti sarà richiesto di scaricare e installare il plugin. Scarica il programma .EXE, chiudi il browser e installa il plugin. Poi riapri il browser. Se i settaggi di sicurezza di Internet Explorer impediscono l'esecuzione del plugin devi modificarli come mostrato nel manuale di installazione del prodotto.

SERIE RK - TELECAMERE IP e NVR

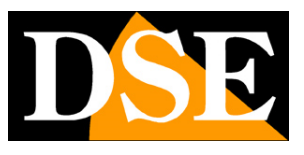

**Pagina**:18

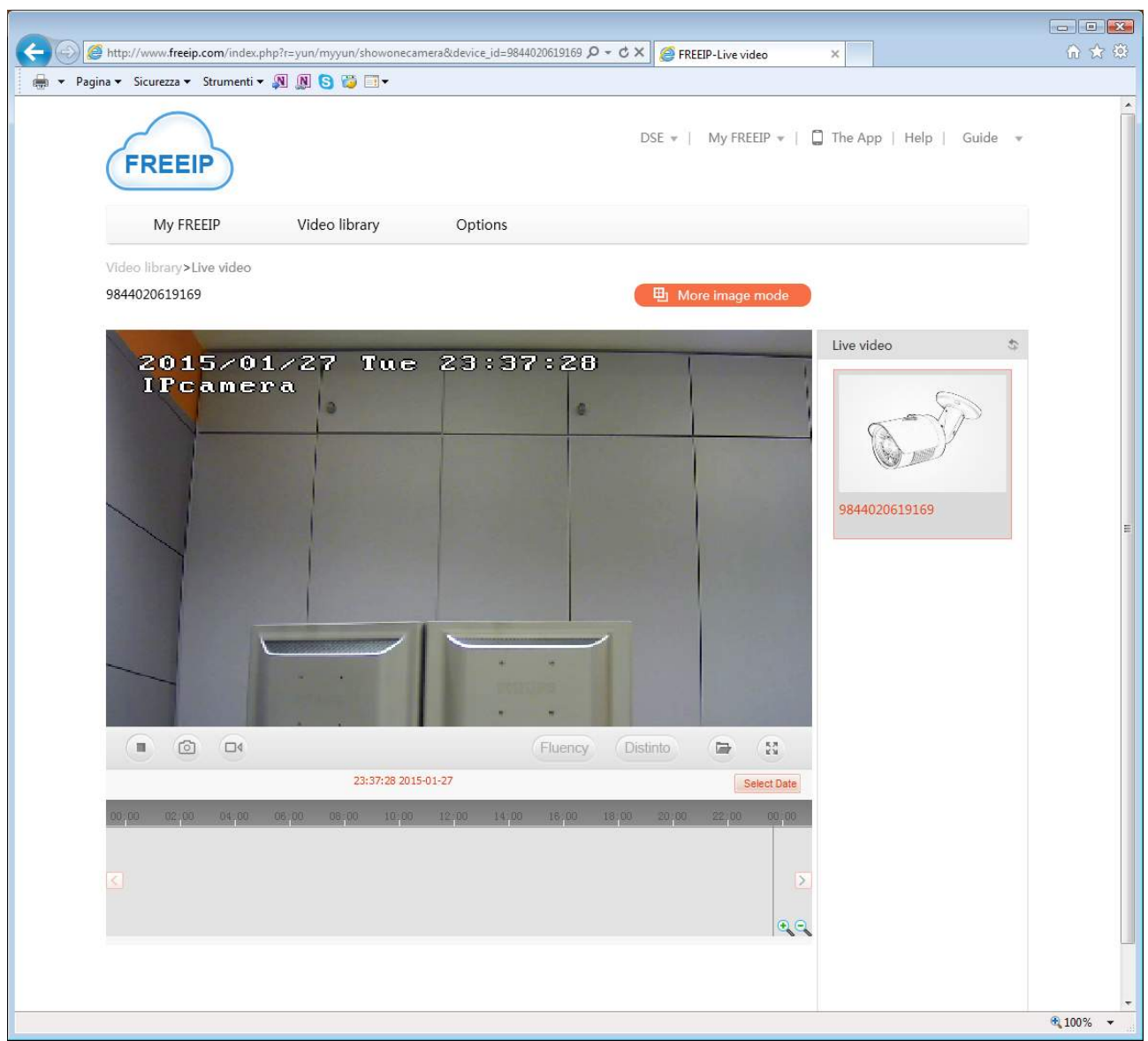

Con FREEIP puoi vedere le immagini live e anche vedere le registrazioni archiviate se il dispositivo a cui ti colleghi possiede un'unità di memoria.

SERIE RK - TELECAMERE IP e NVR

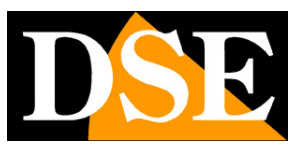

**Pagina**:19

# **Accesso remoto da dispositivi mobili**

Il server cloud FREEIP descritto nel capitolo precedente dispone anche di un APP per dipositivi mobili che permette di accedere al proprio account con cellulari iOS e ANDROID

L'APP da utilizzare si chiama: **FREEIP** 

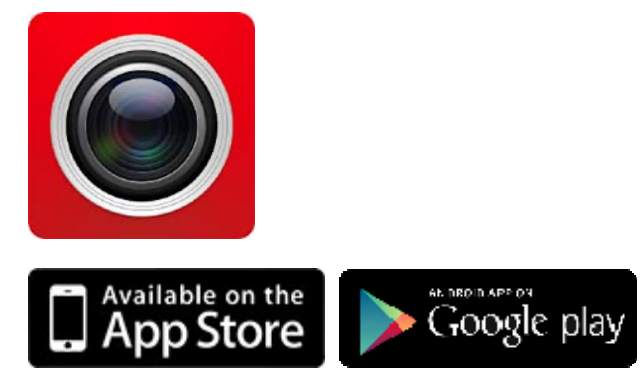

Oltre alla versione base è disponibile, sempre gratuitamente, anche la versione **FREEIP HD** che ha una grafica ottimizzata per dispositivi con schermi grandi, come i tablet.

#### **REGISTRATI AL CLOUD CON IL CELLULARE**

Per usare il server cloud FREEIP devi registrarti. Se ti sei già registrato da computer, come mostrato nel capitolo precedente, puoi usare gli stessi dati di accesso anche nell'APP e procedere direttamente al login.

Se invece non ti sei ancora registrato puoi farlo direttamente dall'APP, con il cellulare come mostrato qui sotto.

Devi inserire il tuo indirizzo email, scegliere una password da digitare due volte e copiare il numero di verifica come appare nello schermo.

In alternativa puoi anche registrarti a FREEIP usando il tuo account Facebook, Twitter o Google.

SERIE RK - TELECAMERE IP e NVR

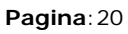

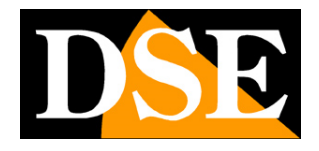

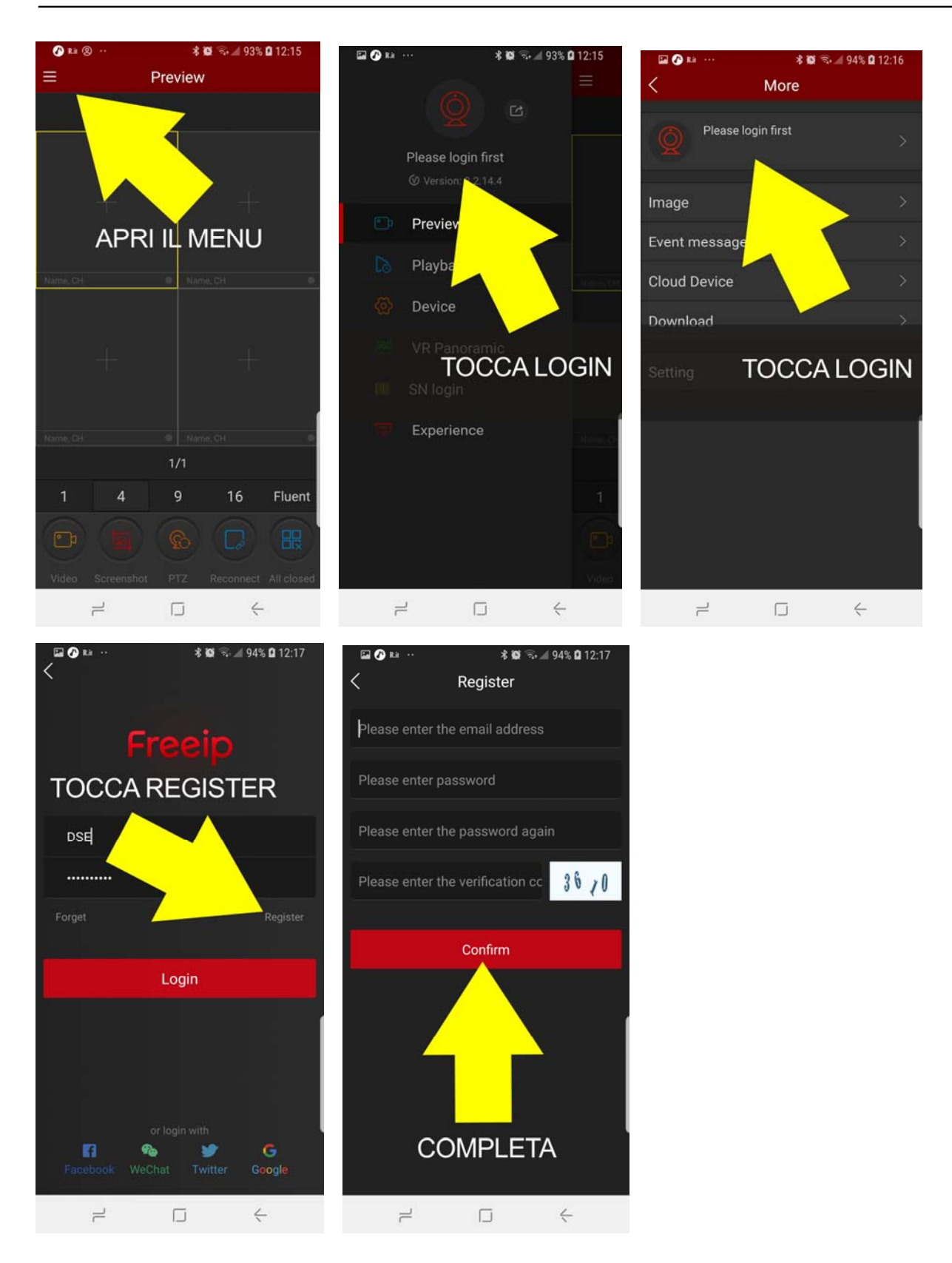

#### **CARICA I TUOI DISPOSITIVI CON IL CELLULARE**

Se entri in FREEIP con le tue credenziali hai a disposizione un'area personale alla quale puoi

**Pagina**:21

accedere da computer con Internet Explorer oppure da telefonino con l'APP FREEIP.

Nella tua area personale puoi caricare i tuoi dispositivi. Puoi caricare diverse telecamere se ne hai più di una. Se hai un kit RKK puoi registrare solo l'NVR.

Puoi caricare i dispositivi sia da computer che da telefonino. Non fa alcuna differenza perché il tuo spazio sul cloud è sempre lo stesso, indipendentemente dal dispositivo che usi per accedervi. Segui i passi seguenti per caricare il tuo dispositivo sul cloud con il cellulare

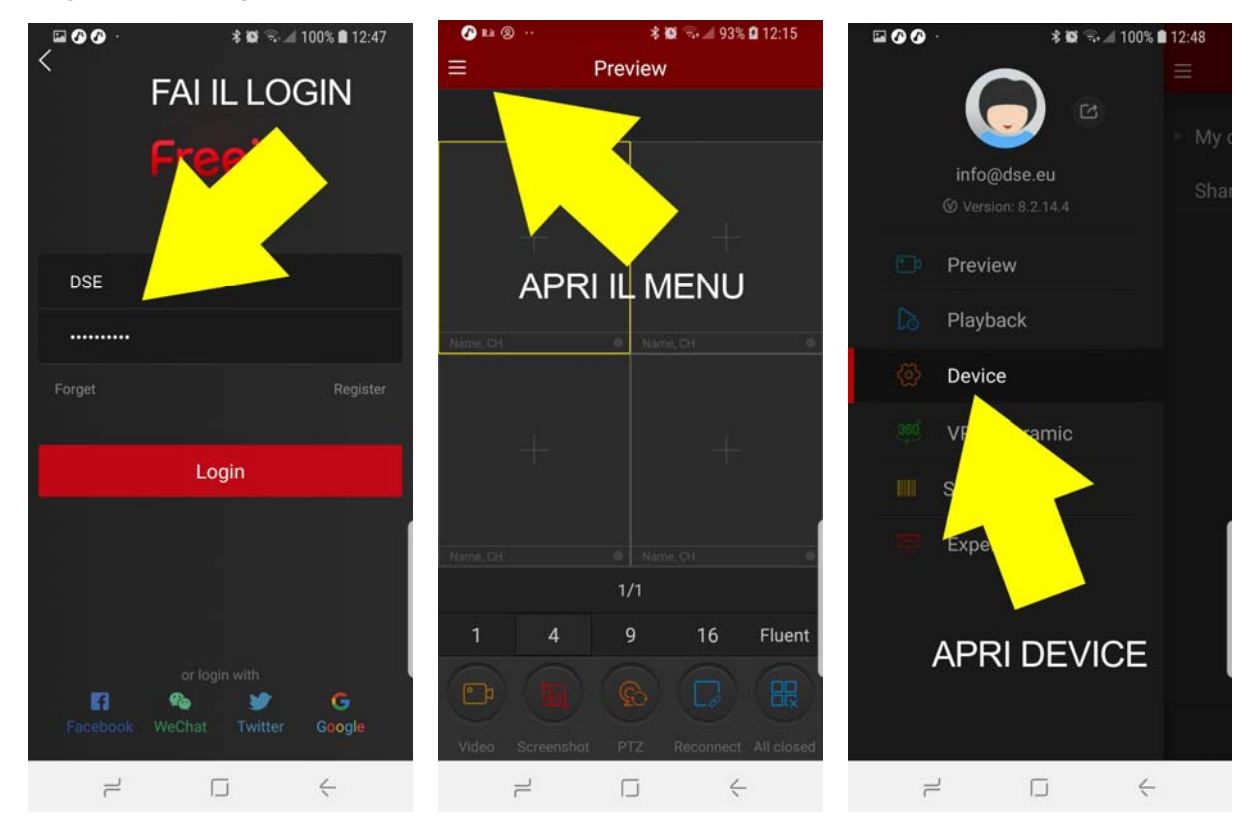

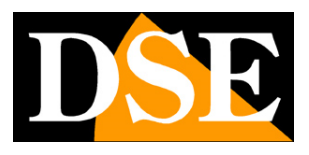

**Pagina**:22

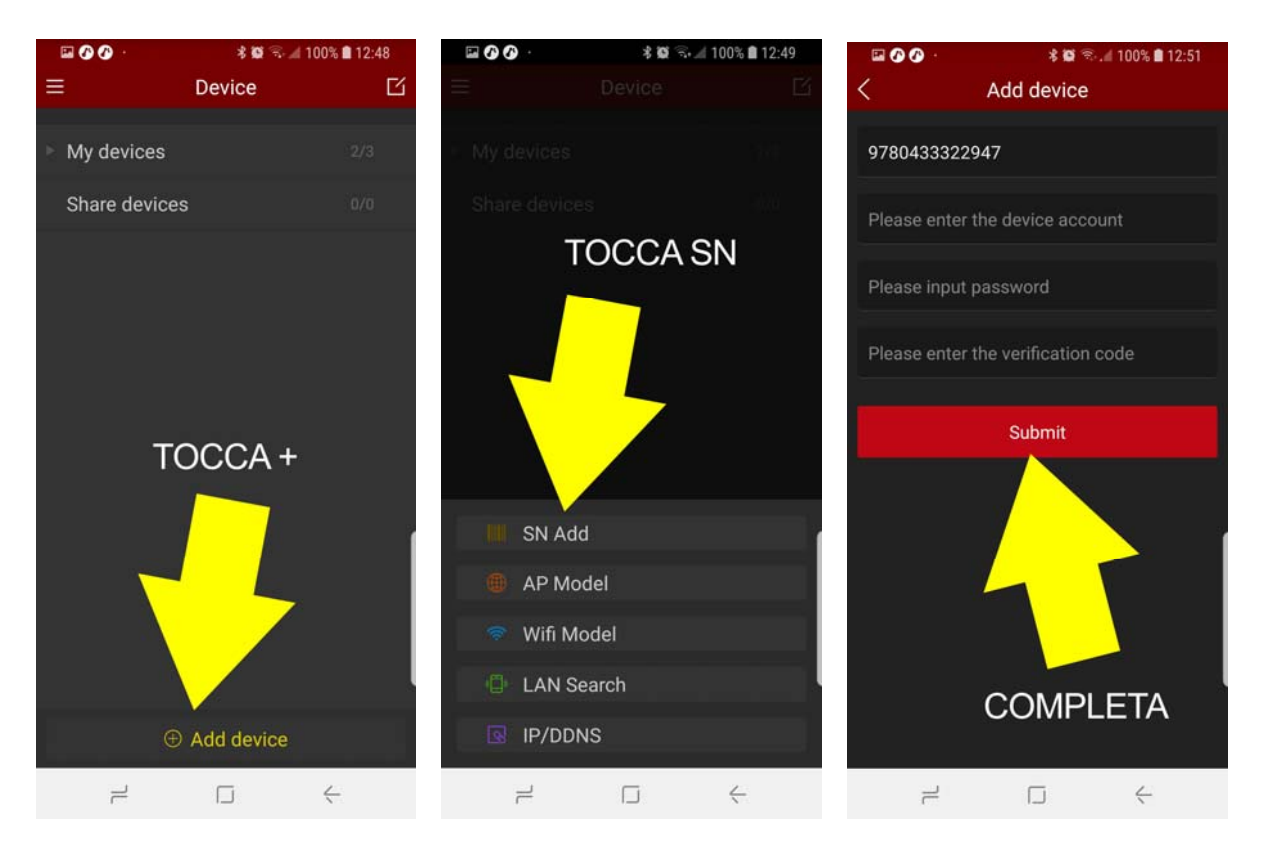

Quando tocchi il pulsante SN ADD puoi scannerizzare il QR code dell'apparecchiatura o, in alternativa, inserire il seriale manualmente premendo INPUT.

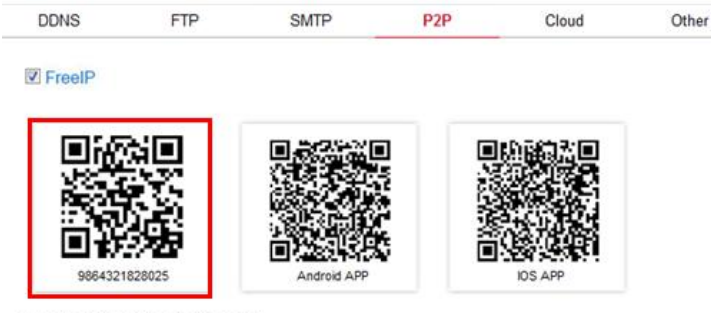

Connection Status : Connection Successful

.

Per completare l'inserimento dell'apparecchiatura devi anche inserire le credenziali di accesso del dispositivo: account e password (vedi manuale di installazione).

Inoltre devi inserire il VERIFICATION CODE CAPTCHA che trovi SULL'ETICHETTA DEL PRODOTTO. Se il tuo prodotto non riporta il codice captcha sull'etichetta devi caricarlo sul cloud da computer.

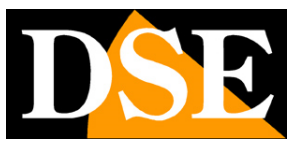

**Pagina**:23

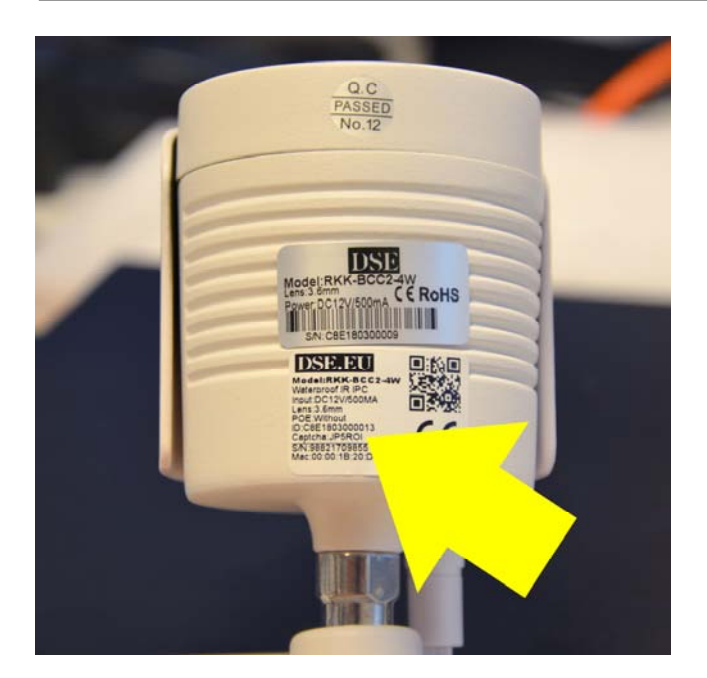

Dopo avere premuto SUBMIT hai la possibilità di inserire un nome distintivo al dispositivo che ti aiuti a identificarlo. Se possiedi tanti dispositivi puoi anche dividerli in gruppi per facilitarne la gestione.

Ricorda che quando premi SUBMIT per confermare i dati, l'app ricerca l'apparecchiatura in rete e pertanto essa deve essere online per poter completare la registrazione.

Esistono anche altri modi, oltre al Serial Number (SN), per caricare un'apparecchiatura nel tuo account. Ti potrebbe essere utile, ad esempio, il pulsante IP/DDNS se volessi collegarti direttamente all'IP del dispositivo, senza usare il server cloud.

#### **ACCEDI AI TUOI DISPOSITIVI CON IL CELLULARE**

Una volta che hai caricato il tuo dispositivo, telecamera o NVR, sul cloud puoi collegarti con il tuo dispositivo mobile attraverso Internet. L'APP FREEIP può mostrare fino a 16 telecamere contemporaneamente a schermo.

La quantità delle telecamere che puoi vedere a schermo in modo fluido dipende strettamente dalla banda che hai a disposizione, sia sul tuo collegamento mobile, sia sull'accesso a Internet del dispositivo.

SERIE RK - TELECAMERE IP e NVR

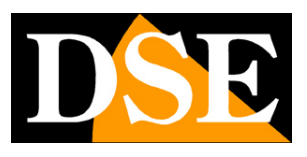

**Pagina**:24

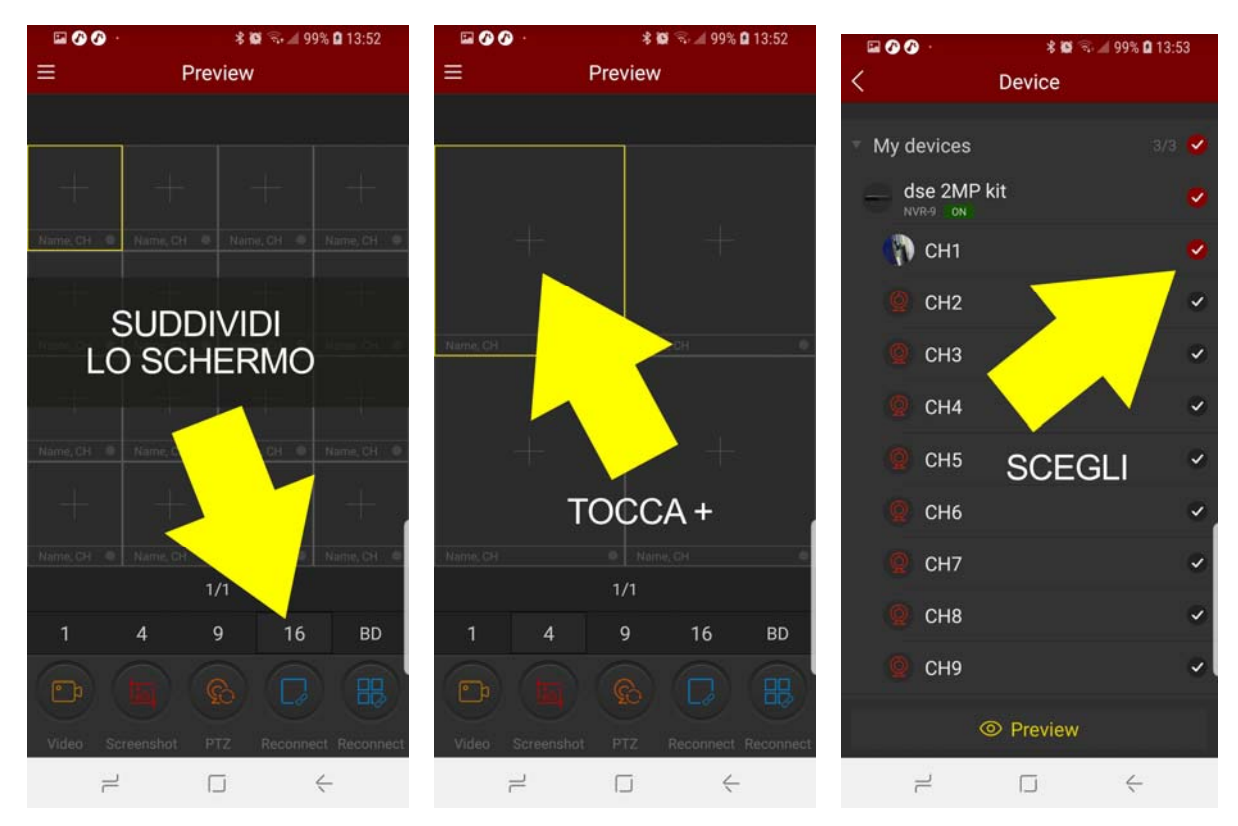

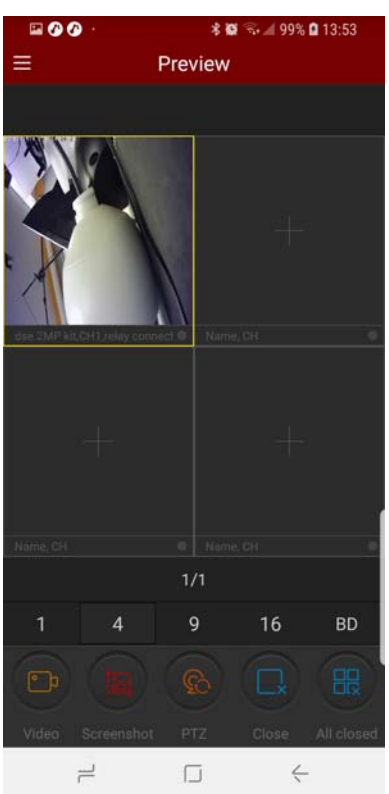

Durante la visione live puoi usare i pulsanti della barra comandi per le seguenti funzioni: VIDEO – Registra il video live della telecamera selezionata. Per rivedere il video tocca l'icona del tuo account e scegli IMAGE

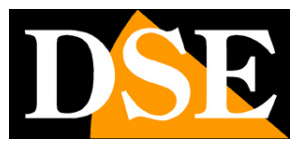

**Pagina**:25

SCREENSHOT – Scatta una foto live della telecamera selezionata. Per rivedere la foto tocca l'icona del tuo account e scegli IMAGE

PTZ – Ti consente di controllare telecamere motorizzate. Funziona solo con telecamera a pieno schermo.

CLOSE – Chiude la connessione con la telecamera selezionata

ALL CLOSE – Chiuse tutte le connessioni in corso

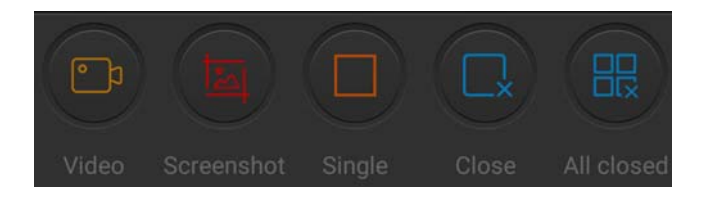

Se il tuo dispositivo ha una memoria su cui registrare, come ad esempio l'NVR di un kit wifi oppure una telecamera IP con SD card incorporata, puoi riprodurre le registrazioni da remoto usando il tasto PLAYBACK.

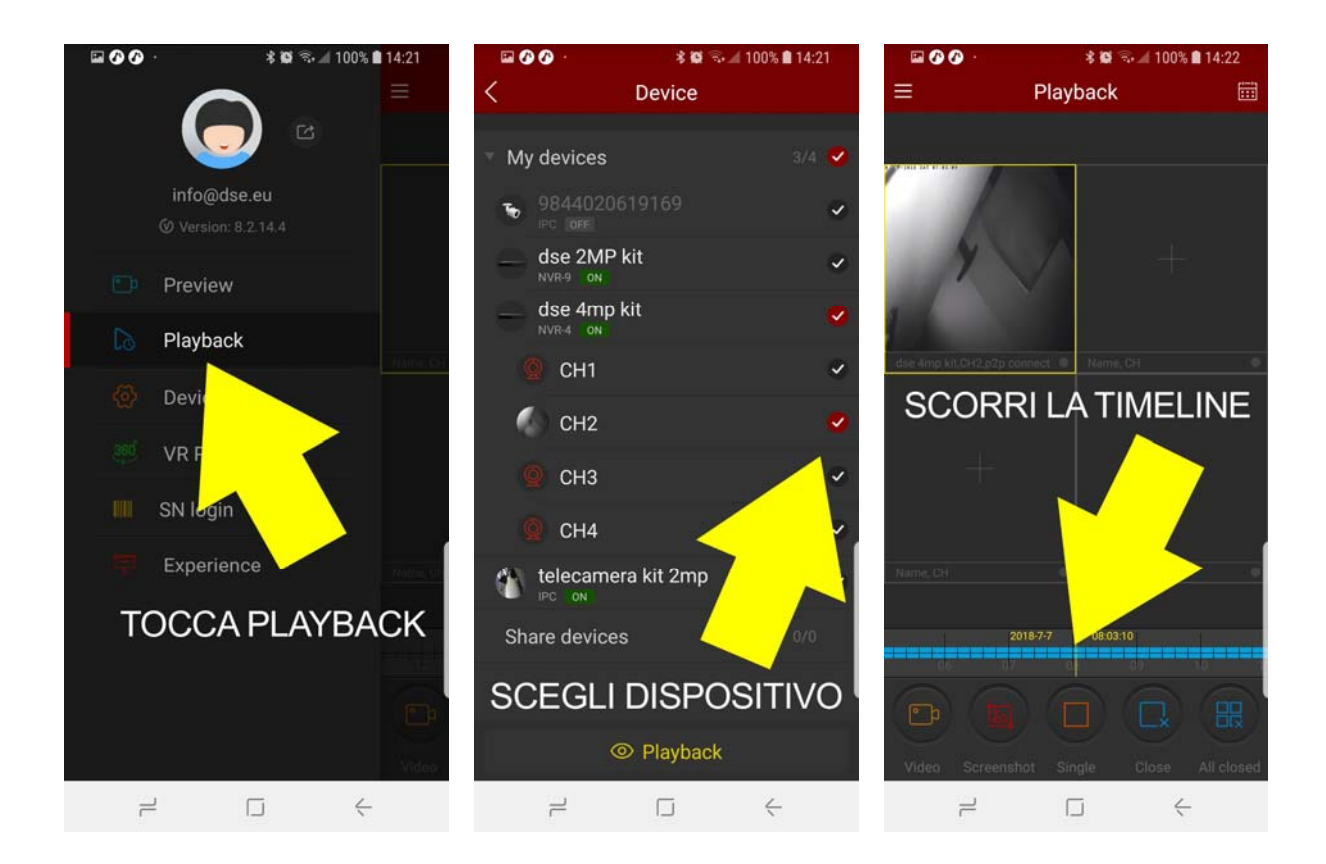

#### **NOTIFICHE PUSH SUL CELLULARE**

Diversi dispositivi della nostra serie RK hanno la possibilità di inviare delle notifiche sui dispositivi mobili in caso di un evento di allarme come la motion detection. Se desideri ricevere le notifiche

SERIE RK - TELECAMERE IP e NVR

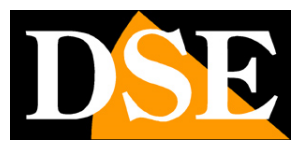

**Pagina**:26

国の料 **%© ₹.494%** 16:33  $\blacksquare$ 00 **EI (9 ki) \* ■ ■ ■ 94%■ 16:33** *%* **©** ₹ 100% 12:48 Device details  $=$ Device B  $\mathbb{Z}$ My devices info@dse.eu بمة dse 2MP kit Serial number 9875055214192 Preview dse 4mp kit Playback 9875055214192 > telecamera kit 2mp Device My devices > 9875055214192  $\overline{V}$ mic Device share Share devices г Motion detection alarm Delete th **TOCCA QUI APRI DEVICE**  $\oplus$  Add device **ABILITA PUSH**  $\rightleftarrows$  $\rightleftharpoons$  $\overline{\phantom{a}}$  $\Box$  $\leftarrow$  $\overline{\phantom{a}}$  $\Box$  $\overleftarrow{\cdot}$  $\Box$ 

push devi abilitare questa funzione nell'applicazione.

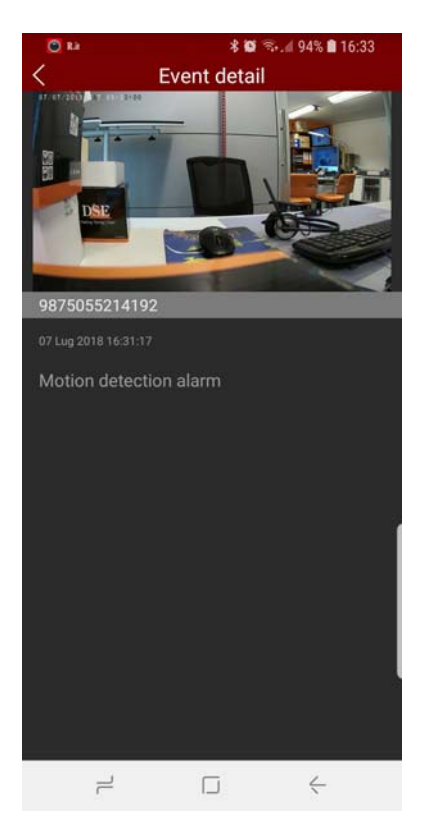

Per ricevere le notifiche di allarme occorre che sul dispositivo sia abilitata la rilevazione del

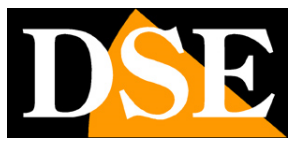

**Pagina**:27

movimento. Inoltre occorre mantenere l'app FREEIP in escuzione in background sul telefonino. Puoi rivedere la lista delle notifiche ricevute toccando la foto del tuo account e scegliendo EVENT MESSAGE